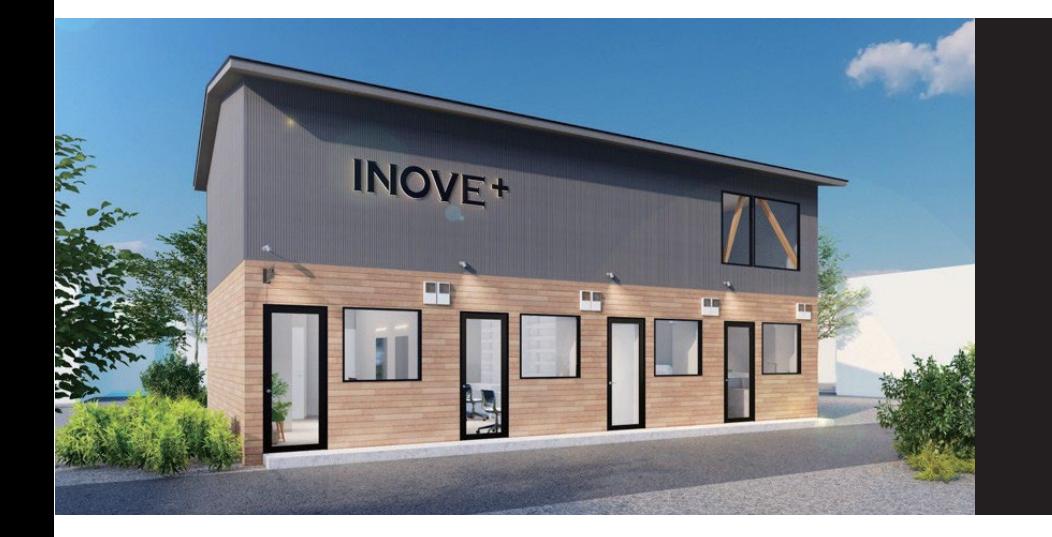

# INOVE<sup>+</sup>

Health **&** Beauty Service

### **イノベプラス** 施設解錠マニュアル

# INOVE<sup>+</sup> Health & Beauty Service

### **目 次**

#### **1 . 解錠アプリ( Akerun アプリ)の手順** ※ 初回のみ

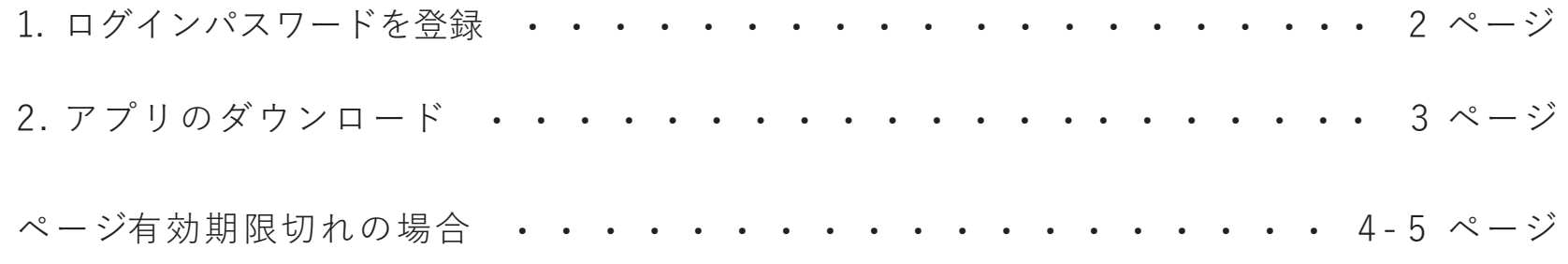

## **2.INOVE + 解錠手順 ・・・・・・・・・・・・・・・・・・・・・・・** 6 ページ

# INOVE<sup>+</sup> Health & Beauty Service

**1 . 解錠アプリの設定**

※解錠アプリの設定 は初回のみ実施が必要です。

予約サイトから予約いただいたINOVE+は

各サービスごとに部屋が分かれており、 (美容室・ネイル・セルフエステ)扉には鍵がかかっています。 スマートフォンに解錠アプリ(Akerunアプリ)を設定して解錠してください。

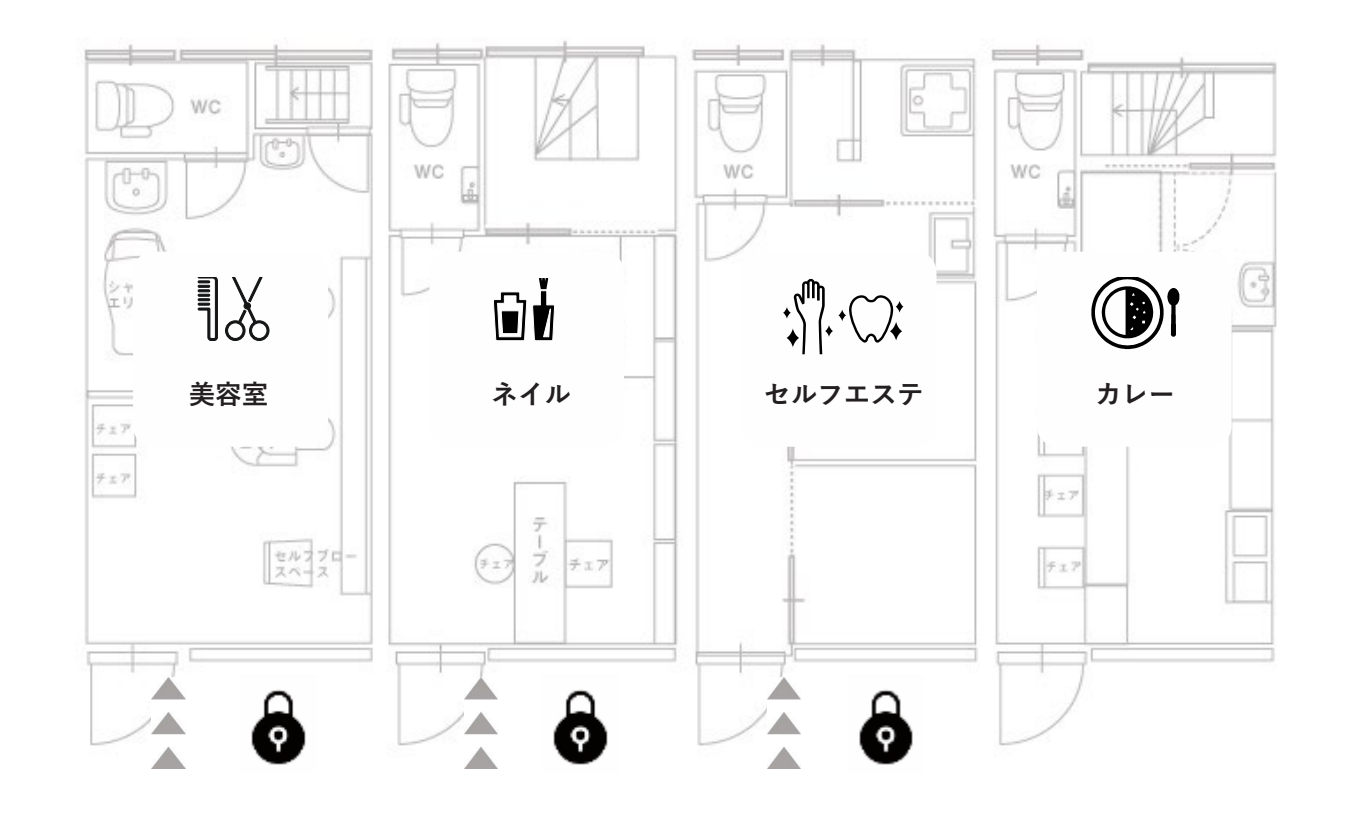

### **1 - 1 . ログインパスワードを登録**

(Akerunアプリ)を使用するためには、アプリへログインするためのパスワードを登録する必要があります。 「Akerunパスワード設定のご案内」メールに記載してあるリンクからログインパスワードを設定してください。 なお、ログインパスワードは **8文字以上の大文字・小文字を含む英数字** で設定してください。 ※有効期限切れでログインできない場合はP4を参照ください。

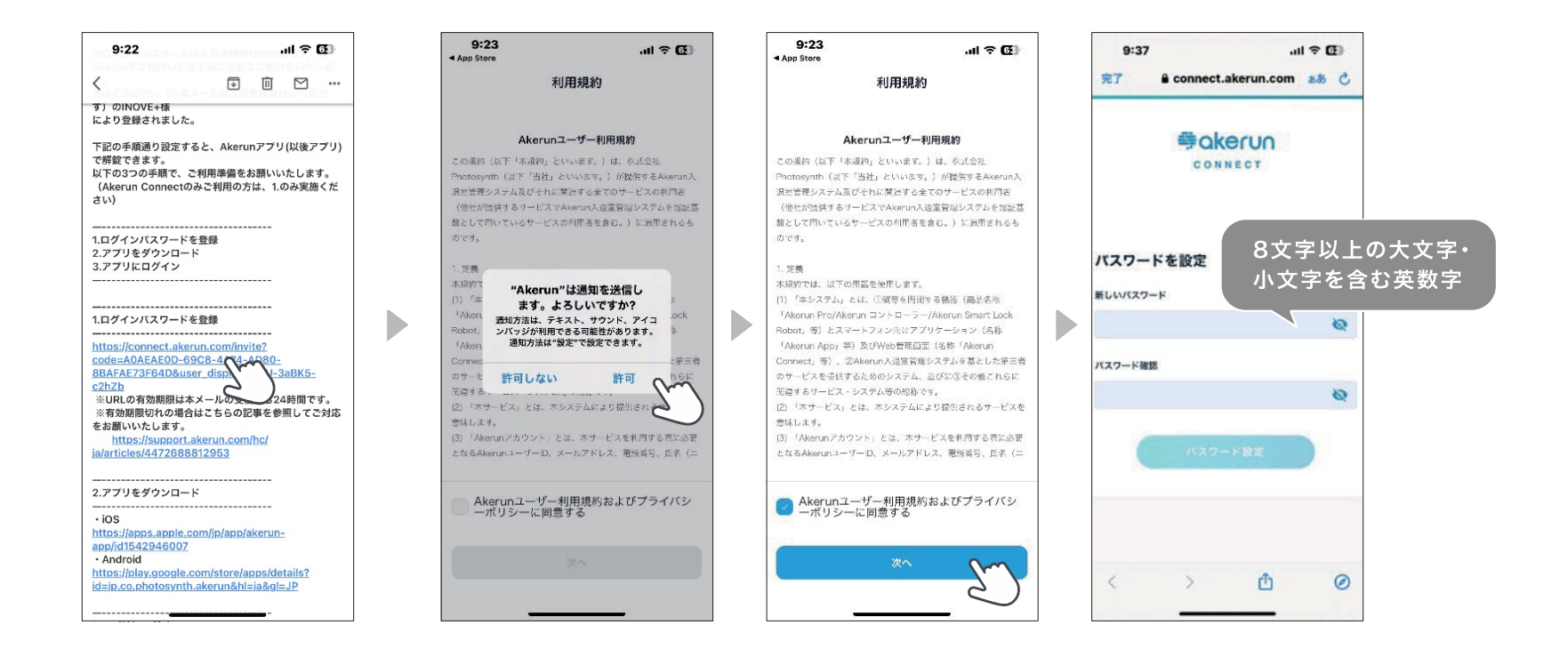

INOVE<sup>+</sup> Health & Beauty Service

**イノベプラス** 施設解錠マニュアル

# **1 - 2. アプリのダウンロード**

以下のリンク先からAkerunアプリをダウンロードしてください。

①**予約サイトで登録したメールアドレス**と ②"1-1"で設定いただいた**パスワード**でログインしてください。

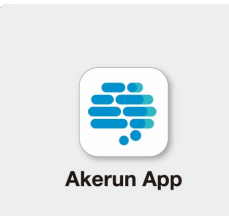

■ iOS <https://apps.apple.com/jp/app/Akerun-app/id1542946007>

■ Android

[https://play.google.com/store/apps/details?id=jp.co.photosynth.akerun](https://play.google.com/store/apps/details?id=jp.co.photosynth.akeru)

※ダウンロード後、位置情報の設定をONにしてください。

 $\blacktriangleright$ 

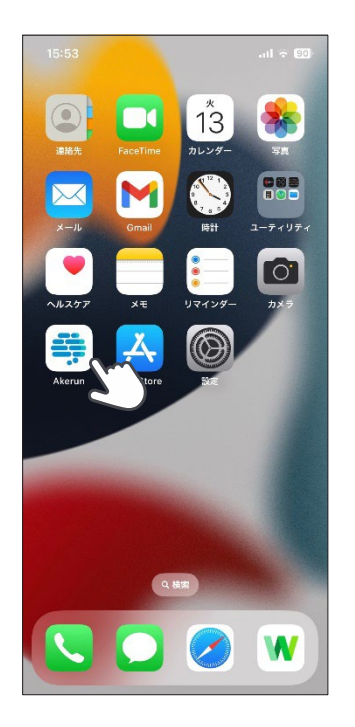

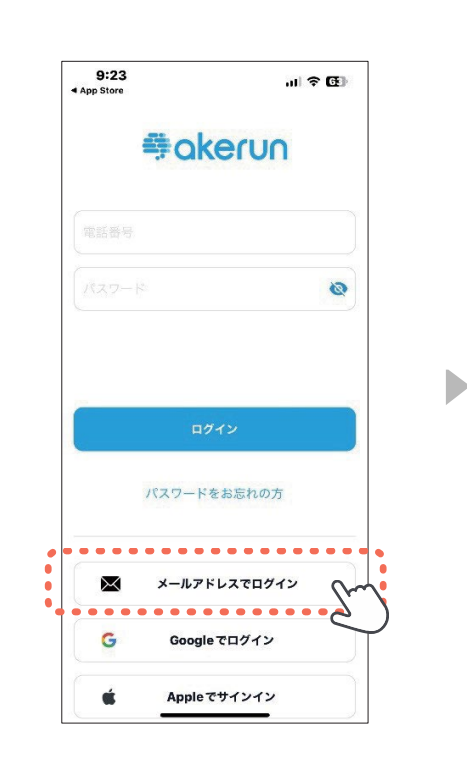

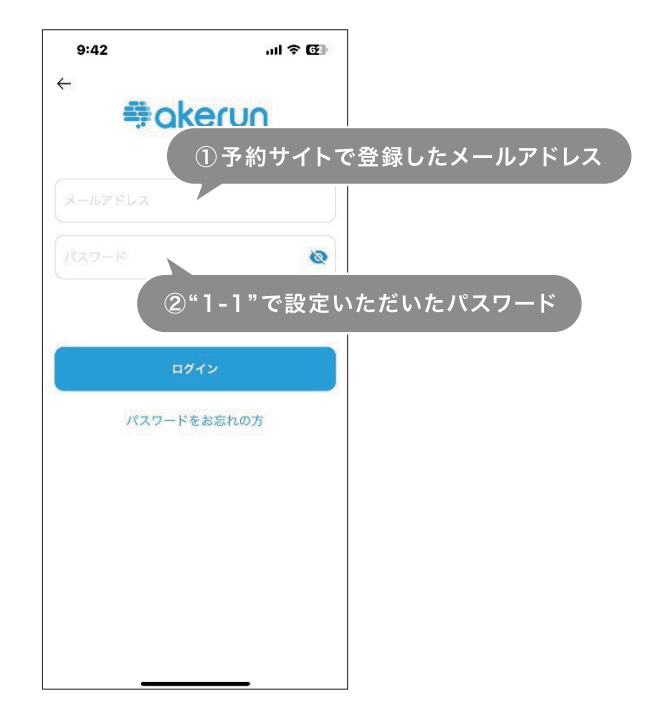

### **有効期限切れの場合**

パスワードを設定する画面上に「**パスワード設定URLの有効期限が切れています。**」と表示された場合は、 Akerunアプリの「**パスワードをお忘れの方**」からログインパスワードを設定してください。

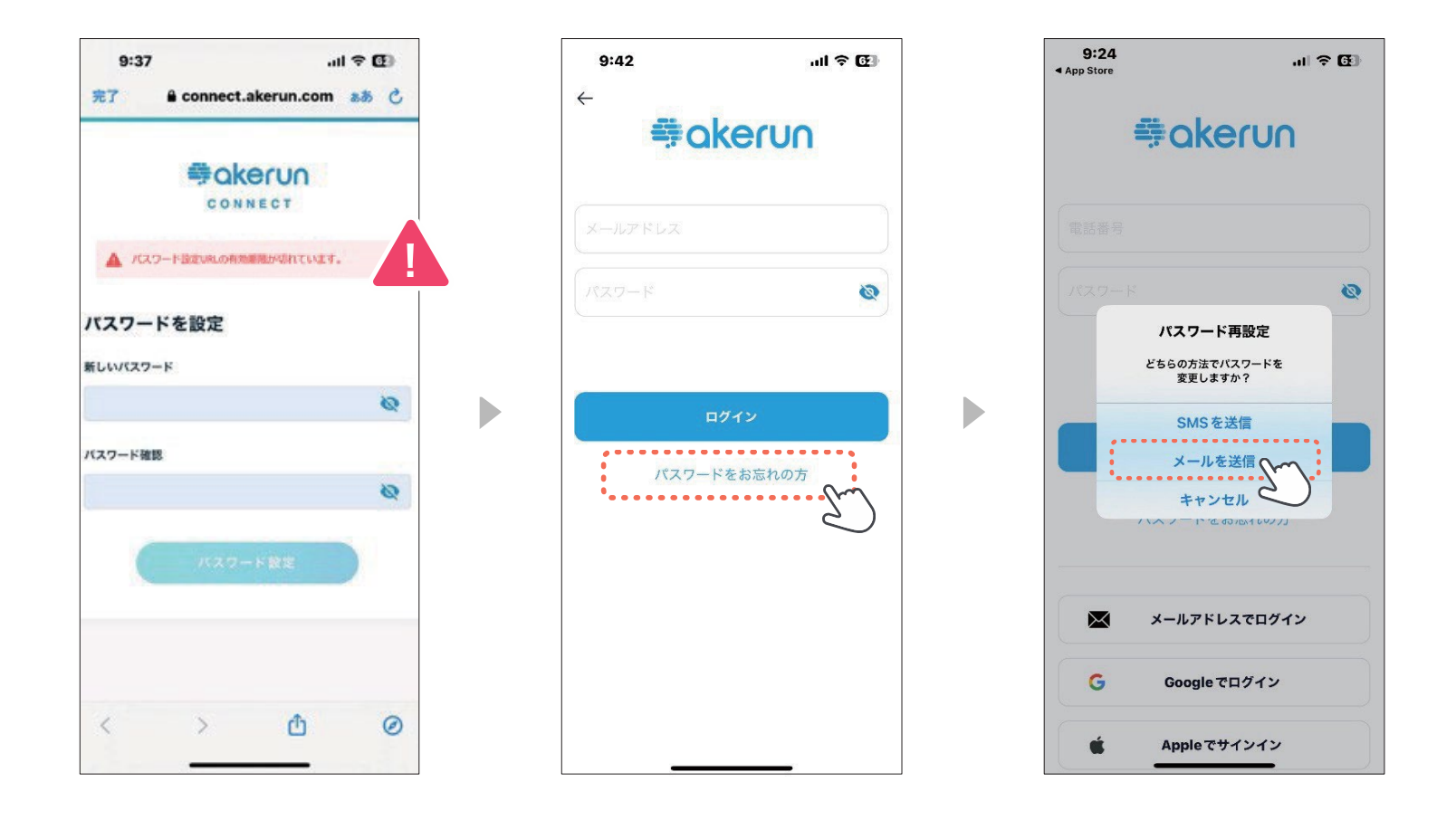

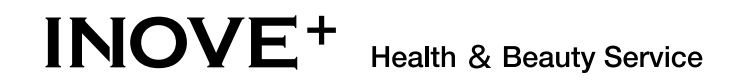

**イノベプラス** 施設解錠マニュアル

### **有効期限切れの場合**

次に予約サイトで登録されたメールアドレスを入力いただき、送信をタップしてください。 メールに送付された<mark>認証コード</mark>を入力し、新しいパスワードを設定してください。

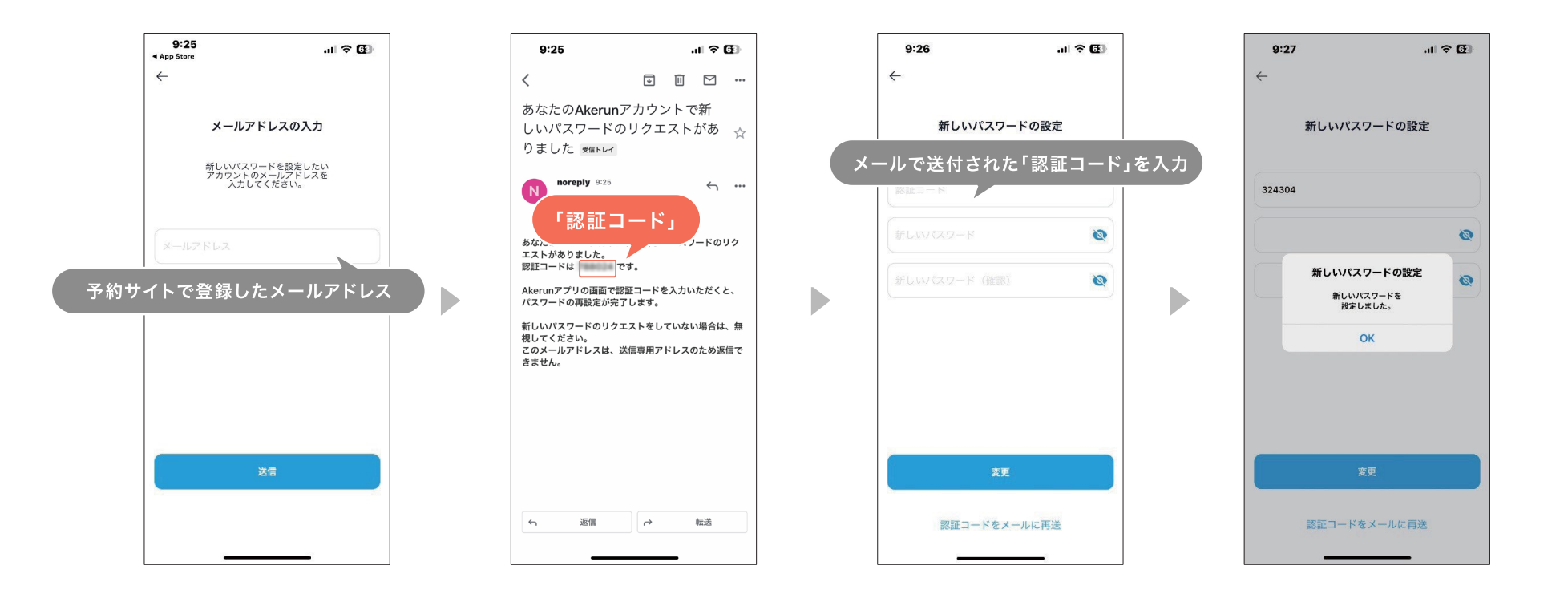

### **2 . イノベプラス施設解錠手順**

INOVE+に到着されましたらAkerunアプリを起動して解錠してください。 ※予約時間の5分前より解錠ができます。

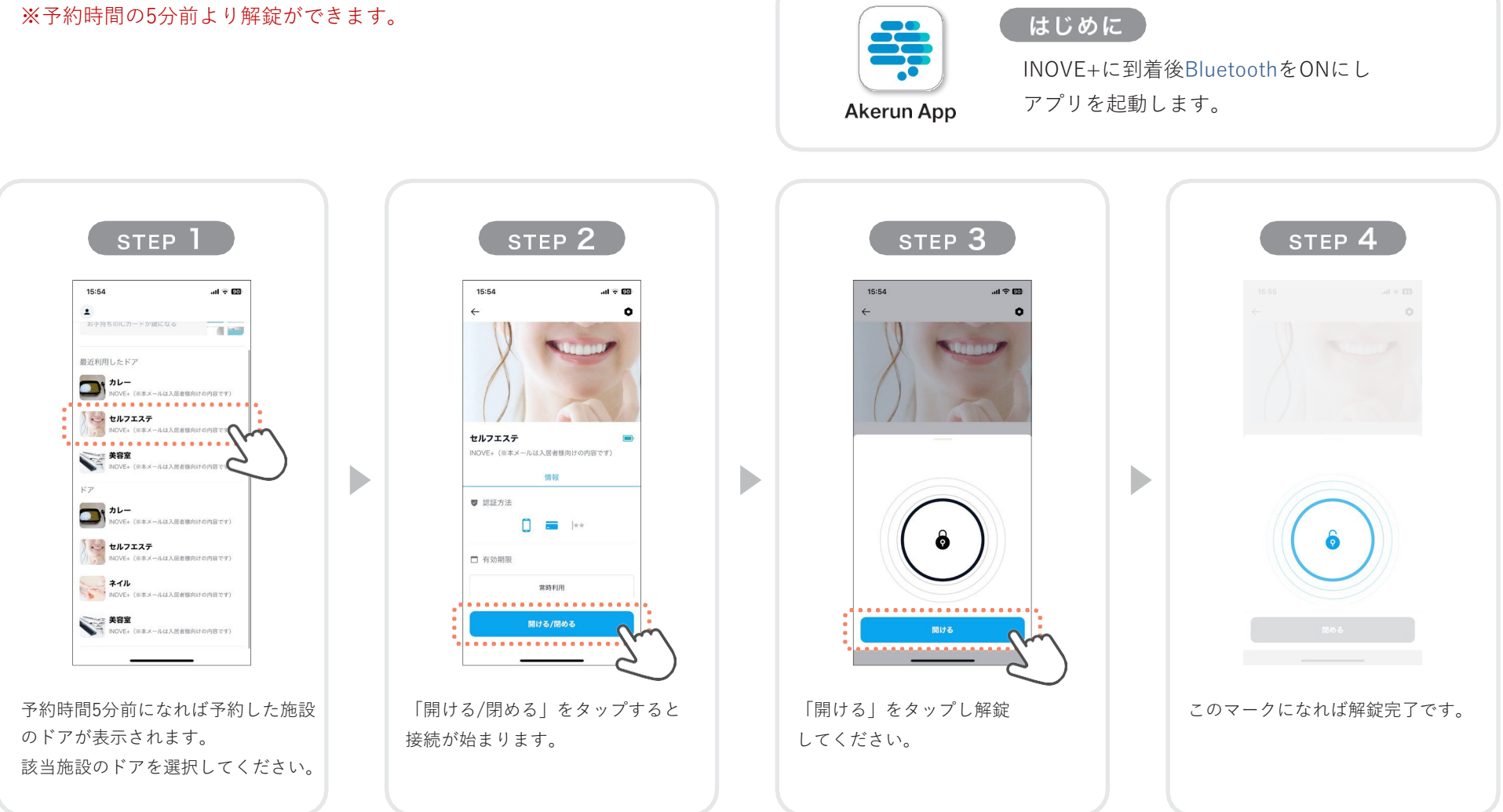